## AppsAnywhere Installation & Use

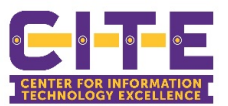

AppsAnywhere provides you access to apps that may not otherwise be on your computer. You only need to download AppsAnywhere once. After your first time accessing the application, you just need to log in and complete the multifactor authentication to get started.

• **NOTE:** AppsAnywhere is only available for Windows users.

## Installing AppsAnywhere

- 1. Open **Google Chrome** and go to [https://appsanywhere.pvamu.edu.](https://appsanywhere.pvamu.edu/) Select "Office 365".
- 2. Log in using your PVAMU email and password. (NOTE: All PVAMU email addresses are username@pvamu.edu **do not use**  $@$ student.pvamu.edu.) Also complete the Multi-Factor Authentication process.

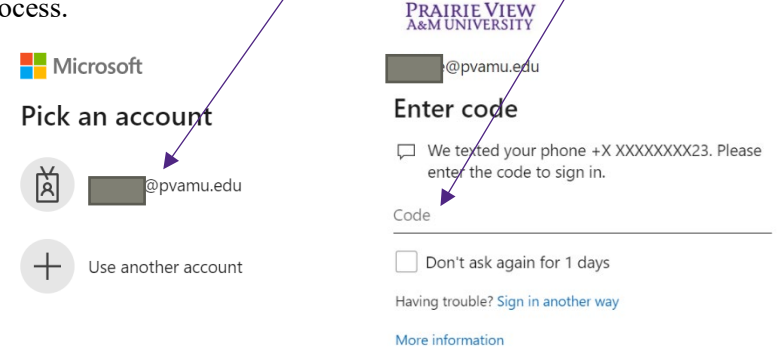

3. Once you log in, accept the license agreement.

**AppsAnywhere** Please read through and accept the following license agreement before accessing AppsAnywhere.

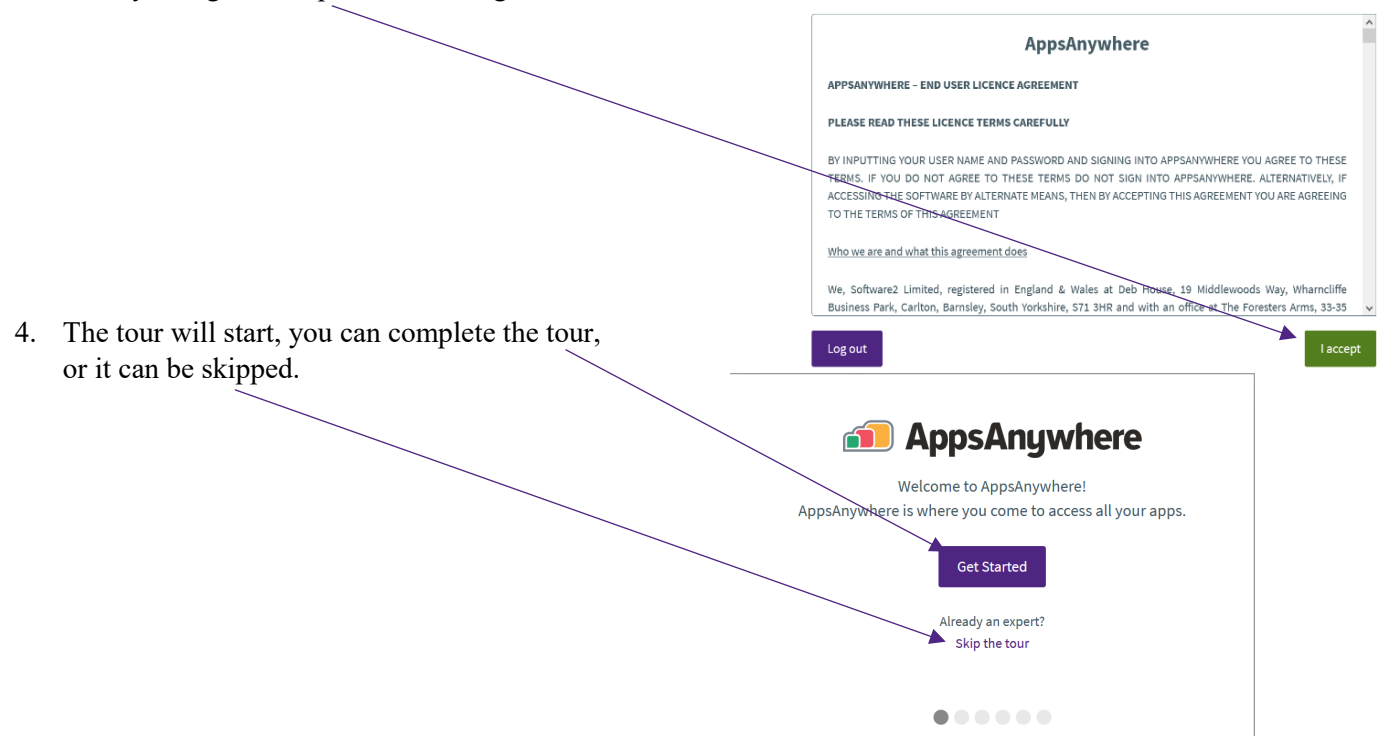

Verify

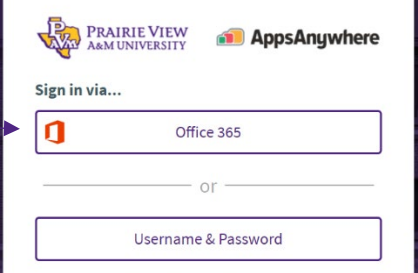

5. Next you need to download AppsAnywhere to your device. (You will only do this once.)

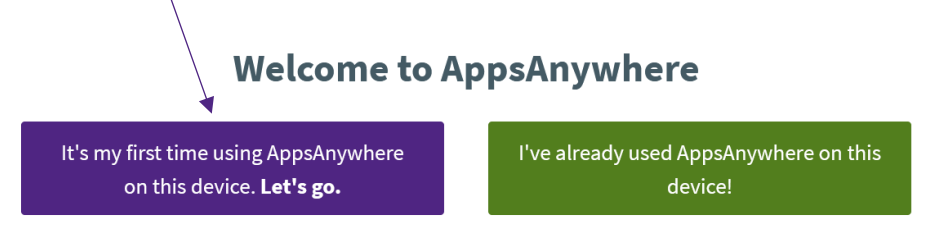

6. The download will start and you need to open the "Setup Wizard" and select "Next" 2 more times until it's finished. Close once the installation has finished.

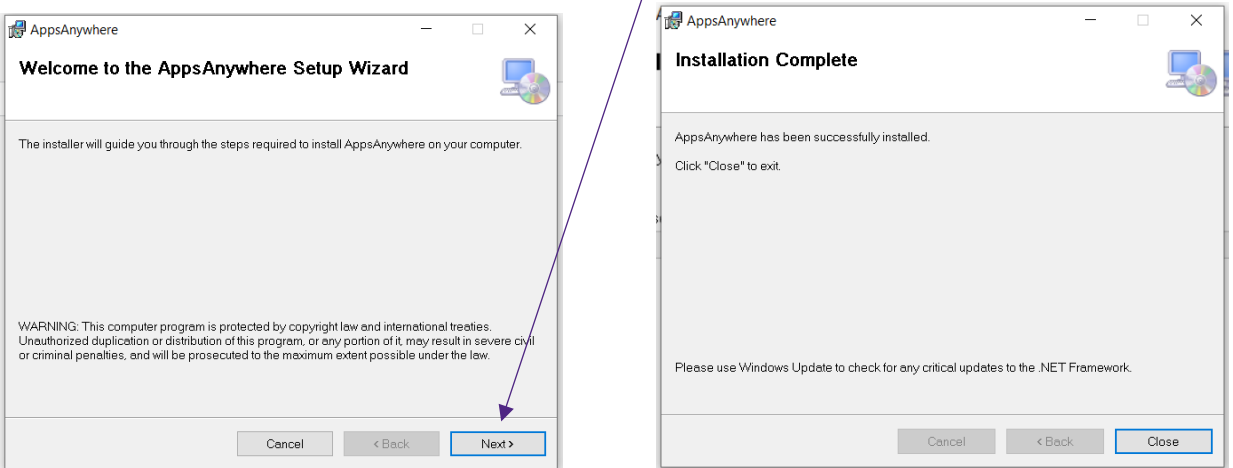

7. While the "Setup Wizard" was installing this pop up also opens, once the install is completed select "Done".

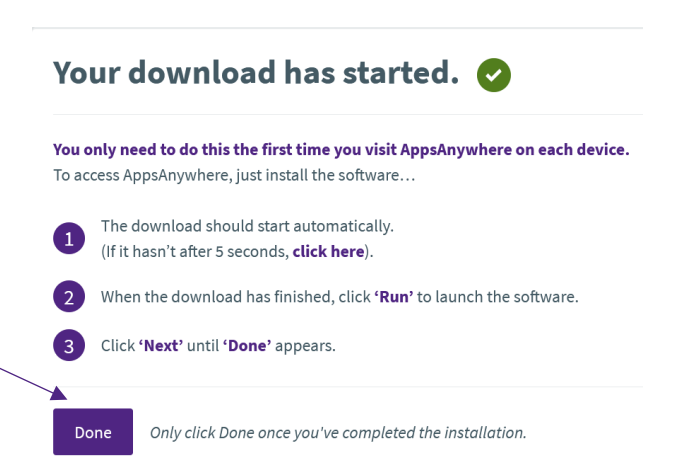

8. Each time you log in, Validation will happen. Once this has been approved you can launch applications.

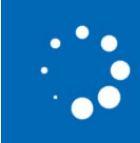

**Validation in progress...** We are currently validating you. Please wait...

## Using AppsAnywhere

• **NOTE**: If you have just installed AppsAnywhere, skip log in this time. You will have to log in the next time you go to use AppsAnywhere.

r

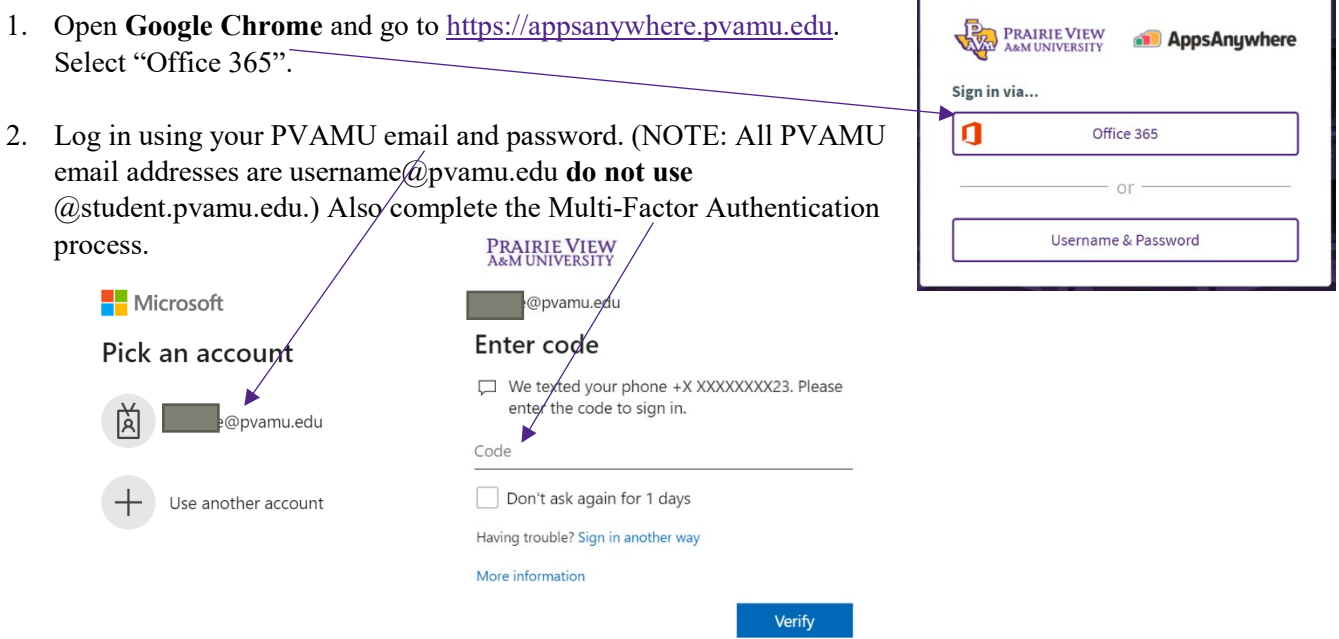

3. You can now utilize whichever applications you need. They are listed alphabetically.

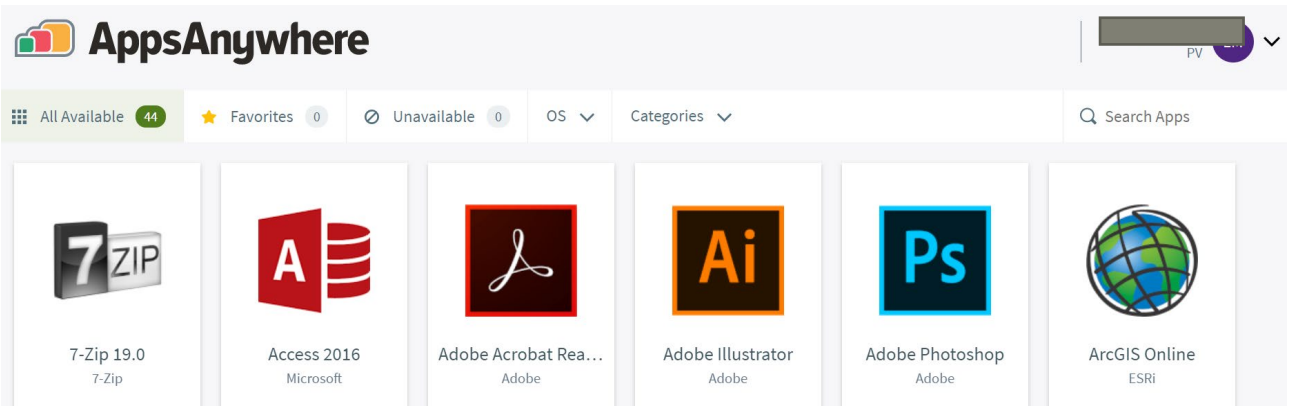

4. For example, if you are trying to open an application it will say "via Cloudpaging", hover over it and select "Launch". If you are trying to open a website it will say "via External Website", hover over it and select "Launch".

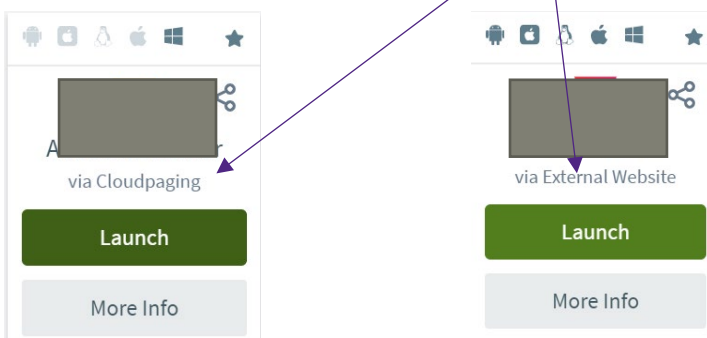

ī

5. If you select something using "Cloudpaging", the first time the "Cloudpaging Player" will download automatically and open.

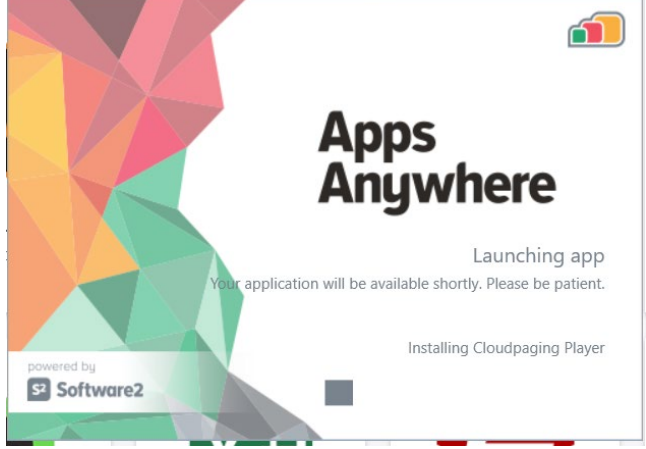

6. The Cloudpaging Player opens and the apps you launched are listed. Once it says "Ready" in status, select "Launch" again to open the application.

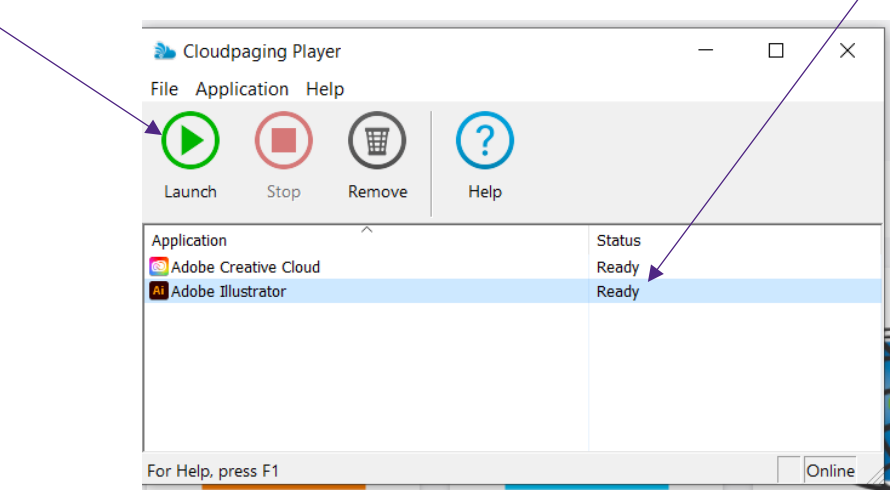

7. Once you have finished working with the application, open the "Cloudplayer", highlight the application you are finished with and select "Remove".

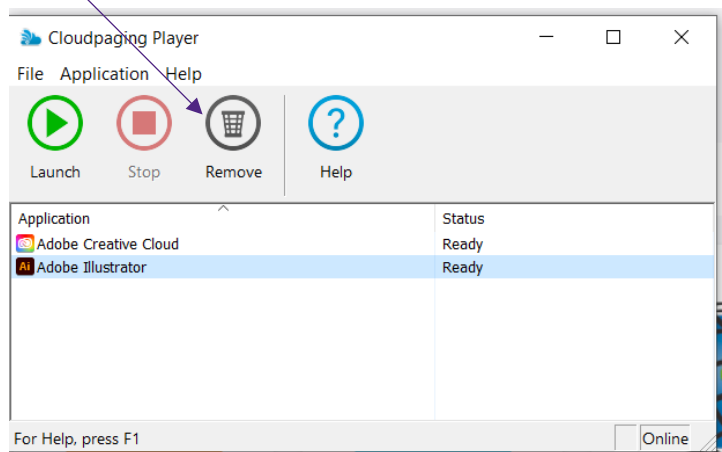

For questions or if you encounter difficulties, please reach out to the helpdesk at 936-261-2525.